## **INDUSTRIAL WEIGHING SOLUTIONTM**

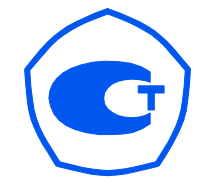

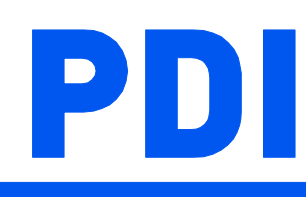

# **Weighing indicator**

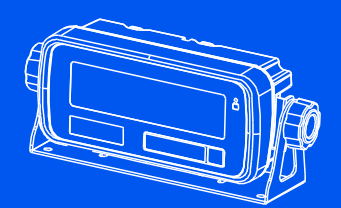

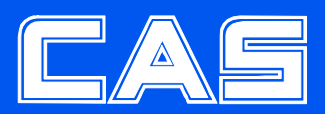

## СОДЕРЖАНИЕ

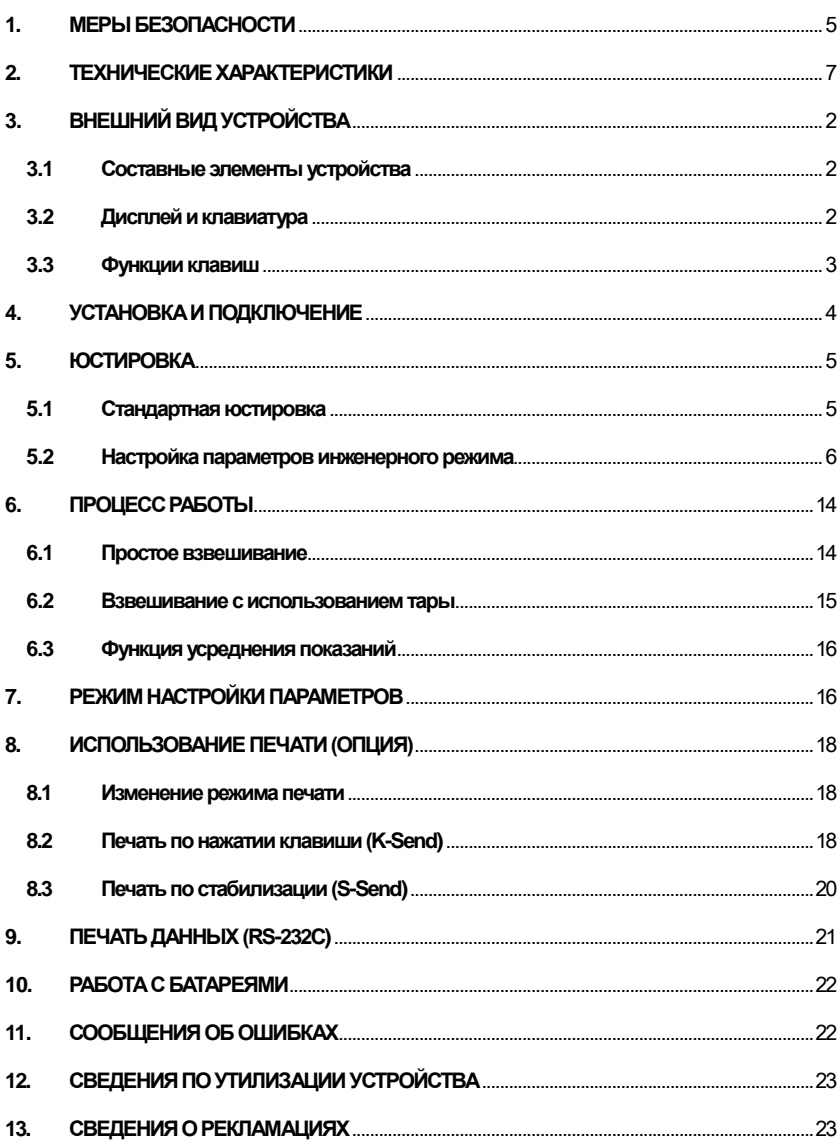

### **ВВЕДЕНИЕ**

Благодарим вас за покупку весового индикатора PDI производства компании CAS.

Данная модель индикаторов разработана в соответствии с высокими стандартами качества CAS и обеспечивает надежность и точность показаний. Индикатор PDI является многопрофильным и предлагает широкий спектр функций.

Перед использованием весового индикатора PDI ознакомьтесь с данным руководством по эксплуатации.

Индикатор сертифицирован Федеральным Агентством по техническому регулированию и метрологии, свидетельство об утверждении типа средств измерений «Приборы весоизмерительные CI, BI, NT и PDI» № 47842 от 13.09.2012, регистрационный № 50968-12.

Гарантийный срок эксплуатации – 1 год.

Интернет-сайт производителя: [www.globalcas.com](http://www.globalcas.com/)

Интернет-сайт производителя для стран СНГ: [www.cas-cis.com](http://www.cas-cis.com/)

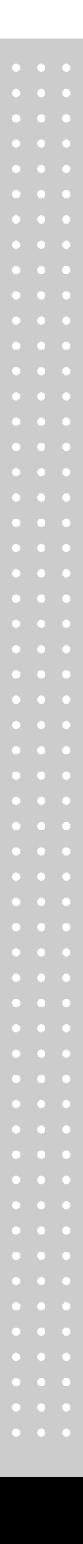

### <span id="page-3-0"></span>**1. МЕРЫ БЕЗОПАСНОСТИ**

**Внимание!** Убедитесь в том, что весы подключены к источнику питания с подходящими параметрами. Рекомендуется начинать работу с весами не ранее, чем через 30 минут после включения.

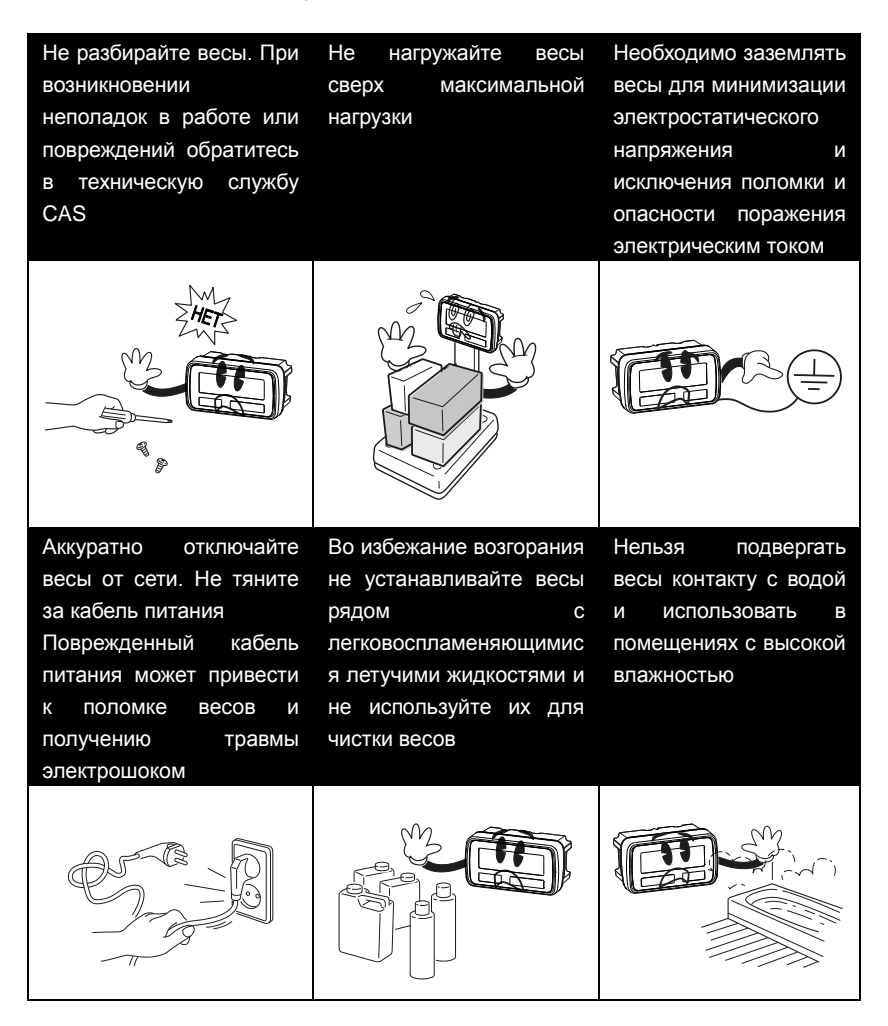

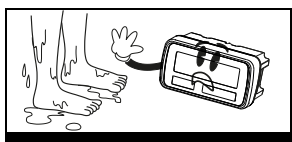

Не становитесь на весы мокрыми ногами. Платформа становится скользкой, и влажность вредит работе весов

Нельзя подвергать весы воздействию вибрации, прямых солнечных лучей и высокой температуры Следите за надежностью подключения кабеля питания к розетке

Используйте только блок питания CAS с соответствующими характеристиками

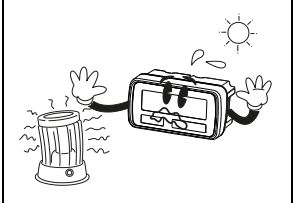

Для сохранения точности показаний периодически производите проверку оборудования у авторизованного поставщика

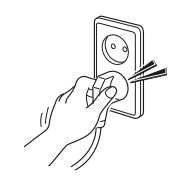

Не допускайте ударов по корпусу и дисплею устройства

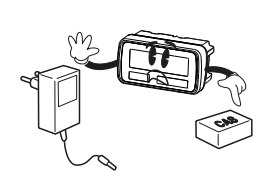

При перемещении поднимайте устройство за дно

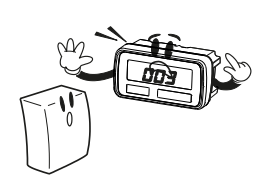

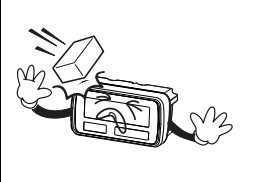

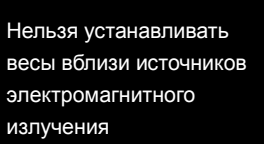

Устанавливайте весы на ровную поверхность и не подвергайте их воздействию резких перепадов температуры

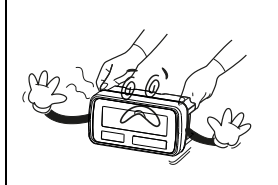

Если весы не используются в течение продолжительного времени, извлекайте из них батареи. Течь из батарей может нанести вред здоровью.

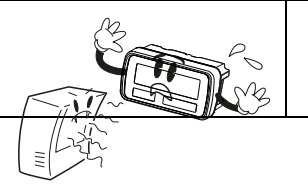

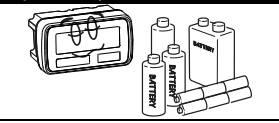

## <span id="page-5-0"></span>**2. ТЕХНИЧЕСКИЕ ХАРАКТЕРИСТИКИ**

Метрологические и технические характеристики устройства приведены в таблице 2.1, дополнительные технические характеристики – в таблице 2.2.

Таблица 2.1 – Метрологические и технические характеристики устройства

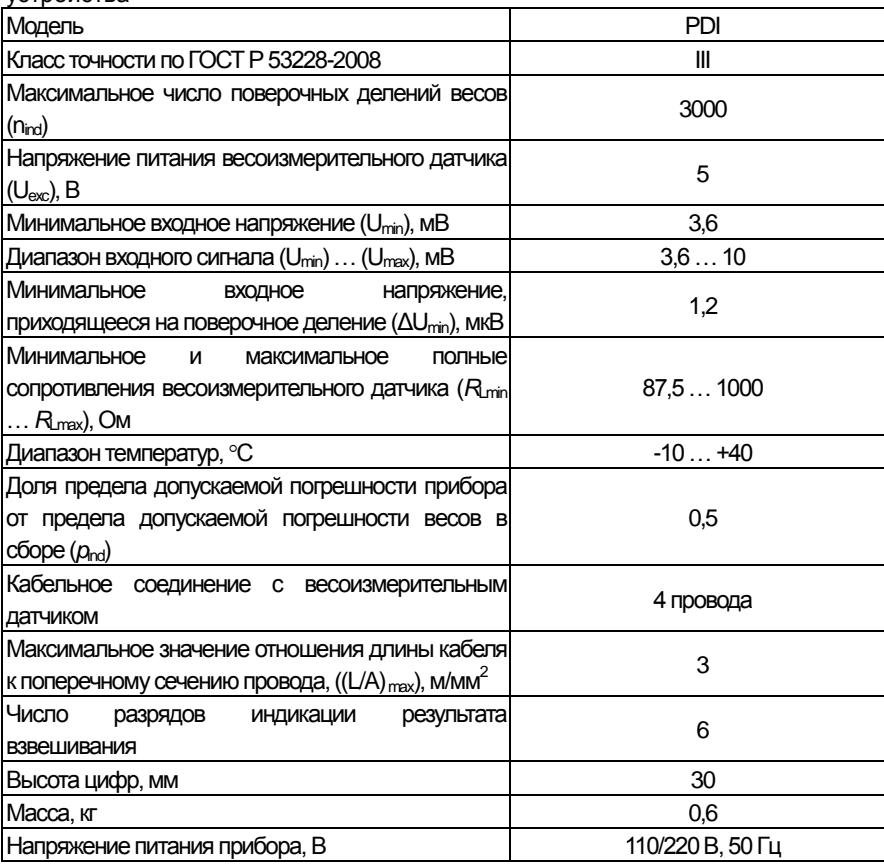

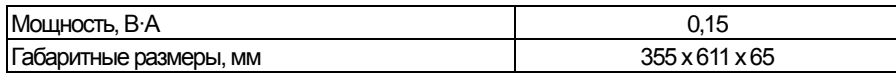

#### Таблица 2.2 – Дополнительные технические характеристики индикатора PDI

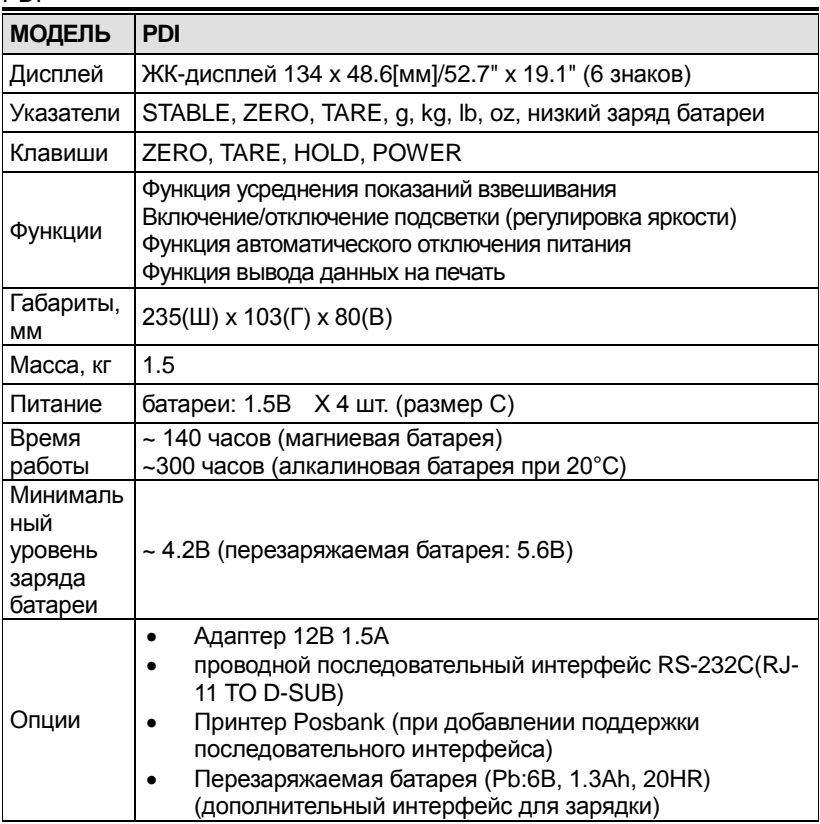

*Примечание*: Технические характеристики могут изменяться в сторону улучшения без предварительного уведомления.

## <span id="page-8-0"></span>**3. ВНЕШНИЙ ВИД УСТРОЙСТВА**

### <span id="page-8-1"></span>**3.1 Составные элементы устройства**

Внешний вид индикатора приведен на рисунке 3.1.

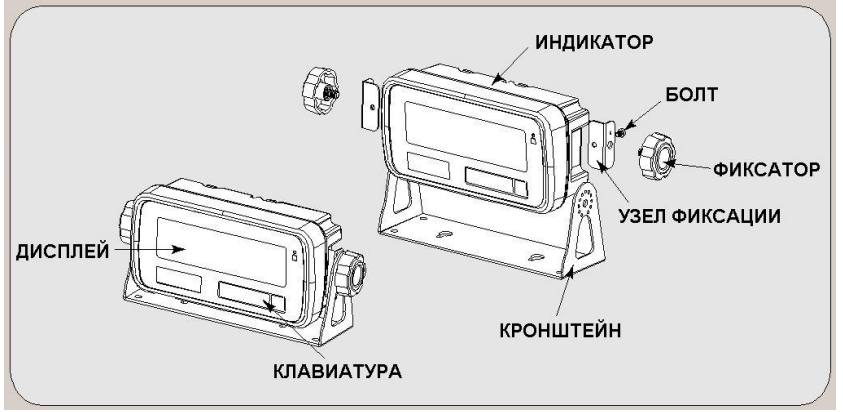

Рис. 3.1. – Внешний вид и составные элементы индикатора

### <span id="page-8-2"></span>**3.2 Дисплей и клавиатура**

。<br>白  $\overline{\bigcup}$ Ħ, Рис. 3.2. – Внешний вид передней панели индикатора PDI

Внешний вид передней панели индикатора приведен на рисунке 3.2

Рис.3.2 – Внешний вид индикатора PDI

### **3.3 Функции клавиш**

<span id="page-9-0"></span>Описание функций клавиш передней панели индикатора приведено в таблице 3.1.

Таблица 3.1 – Описание функциональных клавиш передней панели индикатора

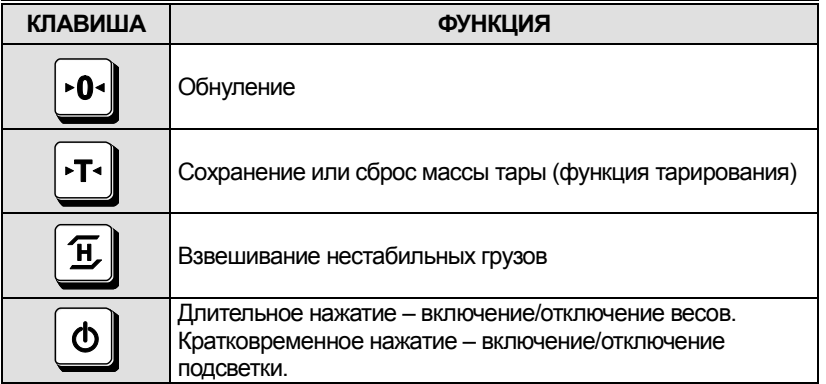

## **4. УСТАНОВКА И ПОДКЛЮЧЕНИЕ**

#### <span id="page-10-0"></span>**Подключение весового датчика**

Подключите весовой датчик к соответствующему разъему на задней стенке индикатора.

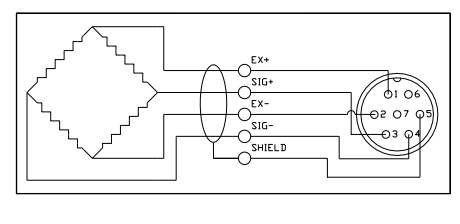

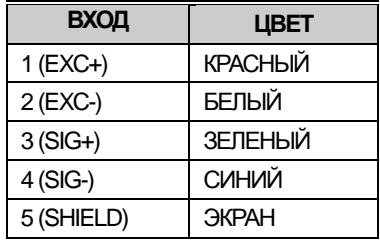

*Примечание:* Цвет провода может отличаться от описанного в данной таблице в зависимости от производителя или модели весового датчика.

## <span id="page-11-0"></span>**5. ЮСТИРОВКА**

### <span id="page-11-1"></span>**5.1 Стандартная юстировка**

Для входа в режим юстировки нажмите клавишу включения питания  $\boxed{\Phi}$ удерживая нажатой клавишу юстировки.

Переключение режимов в режиме юстировки осуществляется при помощи клавиш  $\boxed{\text{E}}$   $\boxed{\text{H}}$ 

Для переключения разделов в режиме юстировки просто следуйте указанной ниже процедуре:

Переход в подменю осуществляется при помощи клавиши .

- Режим юстировки: удерживая кнопку юстировки, нажмите кнопку  $\boxed{\textcircled{\tiny 0}}$
- На дисплее появится надпись "**CAL1**".
- Выбор меню: осуществляется при помощи клавиши  $\boxed{E}$ .
- ВВОД (Установка) : клавиша $\boxed{\cdot 0}$

#### Таблица 5.1. –Описание меню юстировки прибора

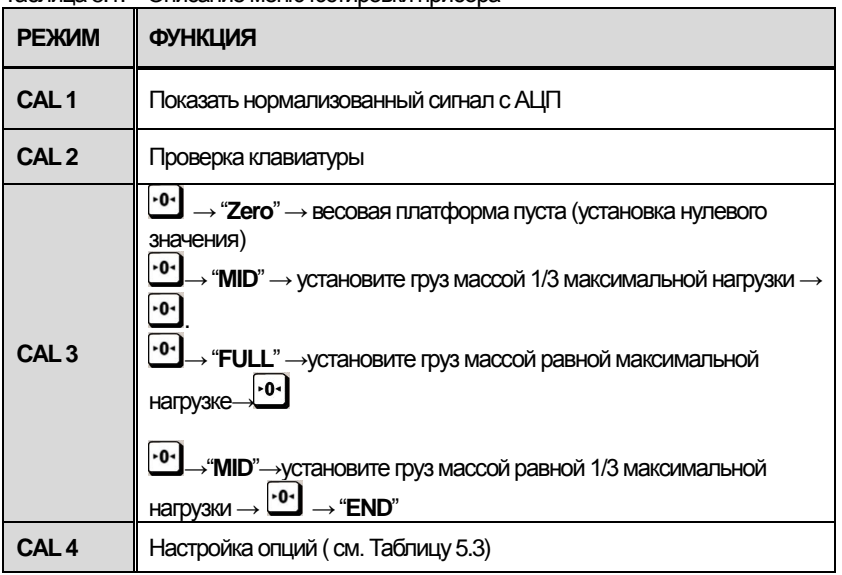

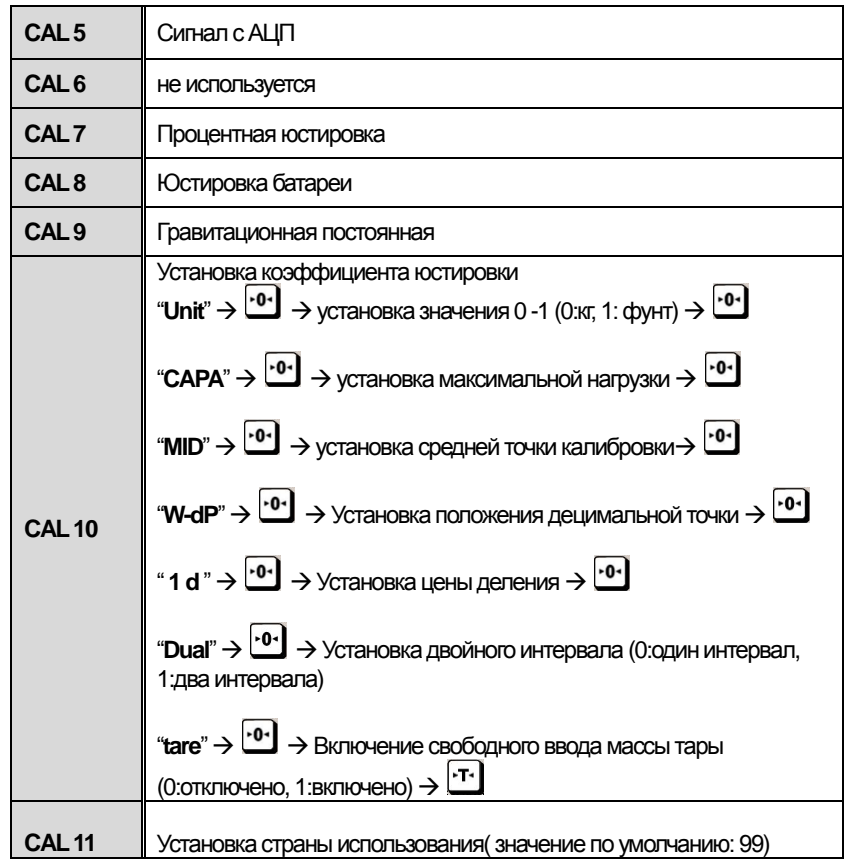

#### <span id="page-12-0"></span>5.2 Настройка параметров инженерного режима Настройки С4

При входе в режим CAL-4 в поле стоимости на дисплее появится 8-битное шестнадцатеричное значение. Например, значение  $B0_{16}$  представляет собой 10110000<sub>(2)</sub>. В таблице 5.2 приведен пример настройки С4-1 для следующих условий: предел компенсации ухода от нулевой точки =(+/-)10%, блокировка последнего разряда, диапазон обнуления при помощи клавиши (+/-)2%, единовременное тарирование, обнуление массы брутто (см. таблицу 5.3)

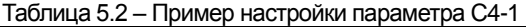

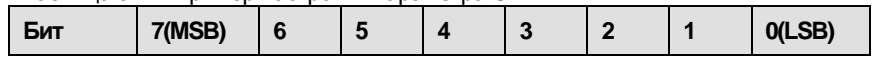

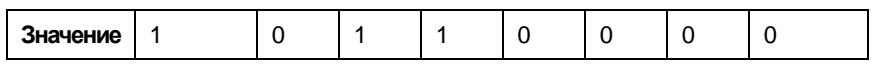

Таблица 5.3. – Настройка параметров АЦП (С4-1)

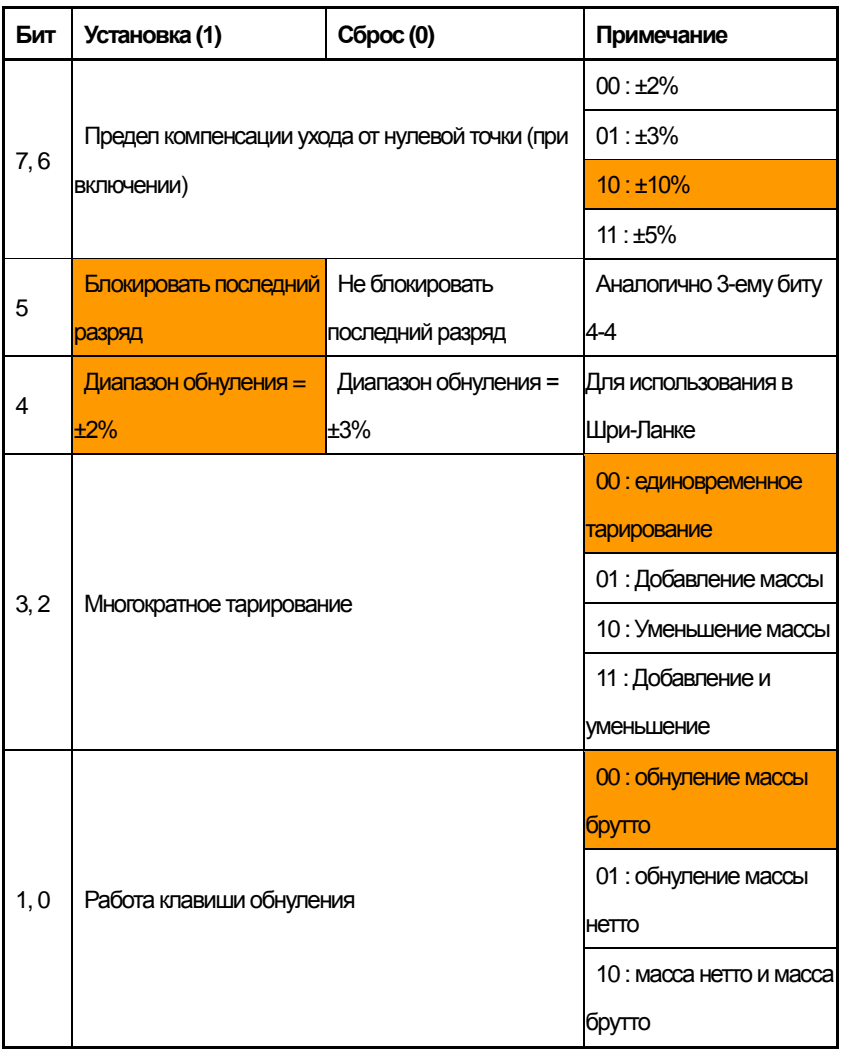

#### **Настройка параметров C4-3 (Режим продажи)**

Таблица 5.4. Описание параметров C4-3

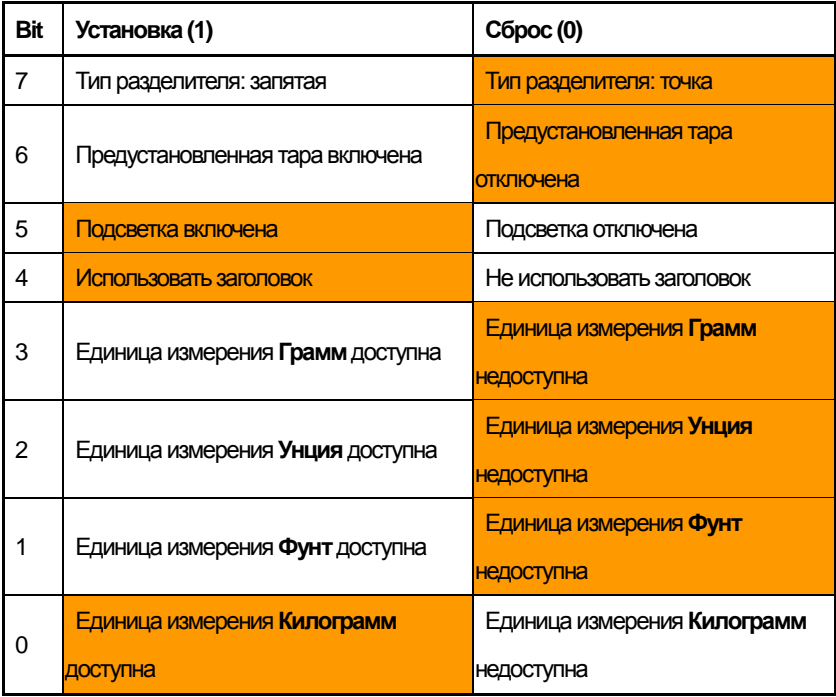

*Примечание*: необходимо выбрать только две единицы измерения массы.

#### **Установкаинтервала юстировки(C-3)**

(1) Удерживая нажатой кнопку юстировки, нажмите кнопку включения

питания  $\boxed{\Phi}$ 

На экране появится сообщение "**CAL 1**".

(2) При помощи клавиши выберите "**CAL-3**".

(3) Затем нажмите клавишу  $\boxed{0}$ , после чего на экране появится

сообщение "**zero** ".

(4) Нажмите клавишу  $\cdot 0$ , после чего на дисплее появится сообщение

"**midup**".

- Установите на платформу груз равный по массе значению средней точки калибровки (см. :настройку "**C-10" "MID**").
- Нажмите клавишу  $\frac{1}{2}$ . после чего на дисплее появится сообщение "**span** ".
- ●Установите на платформу груз равный по массе максимальной нагрузке.
- Нажмите клавишу  $\frac{0.04}{0.001}$  после чего на экране появится сообщение "**midup**".
- ●Установите на платформу груз равный 50% от максимальной нагрузки
- (например:"C-10" ="MID").
- Нажмите клавишу  $\mathbf{P}$  после чего на экране появится сообщение "CAL 3".
- ●Юстировка завершена.
- $\bullet$ Нажмите клавишу  $\circlearrowright$  два раза для перехода в режим взвешивания.

#### **Установка значения гравитационной постоянной(C-9)**

Текущее значение ускорения свободного падения равняется 9.7994 м/с $^2$ .

- (1) Удерживая нажатой кнопку юстировки, нажмите клавишу  $\boxed{\Phi}$ .
- На экране появится сообщение "**CAL-1**".
- (2) При помощи клавиши <sup>| т.</sup> выберите пункт "**C-9**".
- (3) Нажмите клавишу  $\frac{10!}{2!}$ , после чего на экране появится сообщение "G-1" и значение "**9.7994**".Первый разряд ,(цифра "9") будет мигать.
- (4) Введите значение ускорения свободного падения, используя клавиши

#### $\lceil \cdot \rceil \cdot 0 \cdot \lceil \frac{1}{2} \rceil$

(5) Нажмите клавишу  $\frac{1}{10}$ , на экране мелькнет сообщение "**G-2**", после чего появится надпись "**9.7994**". Первая цифра ,"9" будет мигать.

(6) Введите значение ускорения свободного падения при помощи клавиш

|न | ल [£]

(7) Нажмите клавишу <sup>10-1</sup> для сохранения введенного значения, после чего на экране появится сообщение "**C-9**".

#### **Установка коэффициента юстировки (C-10)**

(1) Удерживая нажатой кнопку юстировки, нажмите клавишу включения  $\boxed{\textcircled{6}}$ 

- (2) На экране появится сообщение "**CAL-1**".
- (3) При помощи клавиши . выберите пункт **"C-10**".

(4) Нажмите клавишу <sup>10.</sup> На дисплее появится сообщение "UNIT" и значение

"0" . Первая цифра "0" будет мигать. Это означает, что установленная

единица измерения массы – «кг» (0: кг, 1:фунт)

(5) Выберите единицу измерения при помощи клавиш $\boxed{1}$  и  $\boxed{1}$ .

(6)Нажмите клавишу . На дисплее мелькнет сообщение "**CAPA**" и появится

значение "**0015**". Будет мигать первая цифра "0". Это означает, что

максимальная нагрузка составляет 15 (кг или фунтов в зависимости от

настроек)

(7) Введите желаемое значение максимальной нагрузки при помощи клавиш |न | •0 | ॻ |

(8) Нажмите клавишу . На дисплее мелькнет сообщение "**MCAPA**" и появится значение "**0005**". Первая цифра "0" будет мигать. Это означает, что значение средней точки калибровки составляет 05 (кг или фунтов в зависимости от установленных единиц измерения)

(9) Введите желаемое значение при помощи клавиши . (10) Нажмите клавишу . На дисплее мелькнет сообщение "**W-dp**" и появится значение."**3**". Первая цифра "3" будет мигать. Это означает, что

позиция децимальной точки находится после третьего знака (показано на дисплее: **0.000**)

(11) Введите значение положения децимальной точки при помощи клавиши

 $\vert \mathbf{I} \vert$ .

(12) Нажмите клавишу . На экране мелькнет сообщение "**1d** ""и появится значение "**0.005**". третья цифра "0" будет мигать.. Это означает, что цена деления составляет "0.005 (применительно к выбранным единицам измерения: кг или фунты)

(13) Введите значение цены деления при помощи клавиш [-т- [-о-]  $\frac{1}{2}$ ]

(14) Нажмите клавишу . На экране мелькнет сообщение "**dual**"и появится значение "**1**". Третья цифра "1" будет мигать. Это означает, что двойной интервал отключен. (0 : отключен, 1 : включен)

(15) Установите желаемое значение при помощи клавиши

(16) Нажмите клавишу . На экране появится сообщение "**tare**" и значение

"**0**". Данный параметр отвечает за возможность устанавливать значение массы

тары методом ввода числового значения (0:функция недоступна, 1:функция

доступна)

(17) Нажмите клавишу  $\mathbf{r}$  для сохранения установленного значения коэффициента юстировки. На экране появится сообщение "C-10".

#### **Сигнал с АЦП (C-5)**

На экран выводится значение сигнала с аналого-цифрового преобразователя.

#### **Процентная юстировка (C-7)**

- (1) Нажав и удерживая кнопку юстировки нажмите клавишу . На экране появится сообщение "**CAL1**".
- (2) При помощи клавиши выберите пункт "**CAL-7**".

(3) Нажмите клавишу . На экране появится сообщение "**Per 10**". Выберите

нужное процентное значение при помощи клавиш  $\overline{F \cdot P \cdot P}$  (доступные значения:

10, 20, 30, 40, 50, 60, 70, 80, 90 %)

- (4) Нажмите клавишу . На экране появится надпись"**zero**".
- (5) Нажмите клавишу . На экране появится сообщение "**pspan**".
- (6) Установите на платформу груз массой, составляющей выбранную процентную

часть от максимальной нагрузки.

- (7) Нажмите клавишу . На дисплее появится сообщение "**CAL7**"
- (8) Нажмите клавишу  $\boxed{\circ}$  два раза для возврата в рабочий режим.

#### **Юстировка батареи(C-8)**

Данная операция осуществляется только из инженерного режима.

#### **Установка коэффициента юстировки(C-10)**

Таблица 5.5 – Настройка параметров максимальной нагрузки

![](_page_18_Picture_197.jpeg)

![](_page_19_Picture_167.jpeg)

## <span id="page-20-0"></span>**6. ПРОЦЕСС РАБОТЫ**

 $\blacksquare$  Включите дисплей нажатием клавиши $\Phi$ . На дисплее появятся все доступные сегменты и начнется отсчет от 0 до 9. Данный процесс можно остановить нажатием клавиши  $\mathbf{P}$ .

■ При включении дисплея убедитесь в том, что весовая платформа пуста. В противном случае на дисплее появится сообщение ошибки "**Err 1**" (ошибка исходного положения нулевой точки). Для получения дополнительной информации см. раздел «СООБЩЕНИЯ ОБ ОШИБКАХ».

 $\blacksquare$  По стабилизации массы груза на дисплее появится знак стабилизации  $\mathsf{O}_\cdot$ 

 $\blacksquare$  При необходимости обнулите показания весов нажатием клавиши  $\mathbf{B}^T$ .

Показания на дисплее примут вид "**0.00**" при пустой весовой платформе.

### <span id="page-20-1"></span>**6.1 Простое взвешивание**

′റ∾

![](_page_20_Picture_7.jpeg)

![](_page_20_Picture_8.jpeg)

Установите груз на весовую платформу. Снимите груз с весовой платформы.

### <span id="page-21-0"></span>**6.2 Взвешивание с использованием тары**

■ Клавиша <sup>[-т-]</sup> используется при взвешивании груза в таре.

■ При использовании клавиши [т] масса тары вычитается из общей массы продукта с тарой и на дисплее будет отображаться только масса НЕТТО продукта.

![](_page_21_Picture_3.jpeg)

Установите тару на весовую платформу.

Нажмите клавишу <sup>.- т.</sup> На дисплее появится значение "0.00".

้⊙∾

Положите в тару взвешиваемый груз, после чего на дисплее появится масса НЕТТО груза.

![](_page_21_Picture_7.jpeg)

Снимите с весовой платформы тару с продуктом. На дисплее появится значение массы тары со знаком **«- »**.

![](_page_21_Picture_9.jpeg)

Нажмите клавишу <sup>.- т.</sup> Показания дисплея обнулятся.

### <span id="page-22-0"></span>**6.3 Функция усреднения показаний**

![](_page_22_Figure_1.jpeg)

### <span id="page-22-1"></span>**7. РЕЖИМ НАСТРОЙКИ ПАРАМЕТРОВ**

Питание должно быть отключено. Нажмите клавишу включения питания  $\boxed{\textcircled{\,} }$ удерживая нажатой клавишу . На дисплеепоявится сообщение**"U SEt"**. Выбор меню осуществляется при помощи клавиши  $\cdot \cdot \cdot$ я изменение значения параметра – клавишей <sup>1-т.</sup> При нажатии клавиши <sup>1-0-</sup> происходит сохранение текущего параметра и переход к следующему меню.

**Таблица 7.1 Описание параметров режима настроек**

![](_page_22_Picture_139.jpeg)

![](_page_23_Picture_114.jpeg)

## <span id="page-24-0"></span>**8. ИСПОЛЬЗОВАНИЕ ПЕЧАТИ (ОПЦИЯ)**

### <span id="page-24-1"></span>**8.1 Изменение режима печати**

В данном устройстве доступна функция вывода данных на печать. В данном устройстве предусмотрено три режима печати: NOSEND, K-SEND, S-SEND. NOSEND – отключение печати данных. Ниже приведено описание других двух режимов. Выбор режима печати происходит в меню настроек (см. Раздел 7)

### <span id="page-24-2"></span>**8.2 Печать по нажатии клавиши (K-Send)**

В командном режиме печать происходит по нажатии клавиши  $\boxed{\textbf{E}}$ 

![](_page_24_Picture_5.jpeg)

![](_page_24_Picture_6.jpeg)

①Установите груз на весовую платформу. На дисплее появится масса груза.

② При нажатии клавиши $\boxed{\text{E}}$  на экране появится надпись "**SUM**" и отобразится масса груза. Данные взвешивания отправлены на печать.

![](_page_24_Picture_9.jpeg)

O

③ Установите на весовую платформу следующий товар.

![](_page_25_Picture_0.jpeg)

④ Нажмите клавишу для отправки данных второго взвешивания на печать.

⑤ Снимите тару и товар с весовой платформы. На дисплее появится сообщение "**0.00**".

⑥ Нажмите клавишу 冝 для отправки итогов взвешиваний на печать.

#### **Распечатка**

![](_page_25_Picture_88.jpeg)

### <span id="page-26-0"></span>**8.3 Печать по стабилизации (S-Send)**

В данном режиме печать происходит по стабилизации груза.

![](_page_26_Picture_2.jpeg)

![](_page_26_Picture_3.jpeg)

![](_page_26_Picture_4.jpeg)

①Установите груз на весовую платформу. На дисплее отобразится масса груза.

② По стабилизации массы груза на экране появится сегмент  $\nabla$  и раздастся звуковой сигнал.

③ Снимите груз с весовой платформы. После этого можно приступать к взвешиванию следующего груза.

#### **Распечатка**

![](_page_26_Figure_9.jpeg)

## **9. ПЕЧАТЬ ДАННЫХ (RS-232C)**

<span id="page-27-0"></span>Ниже приведена схема подключения устройства к принтеру (Рис.9.1) и компьютеру (Рис. 9.2), используя интерфейс RS-232C

![](_page_27_Figure_2.jpeg)

Рис.9.1 - Схема подключения устройства к принтеру

![](_page_28_Figure_0.jpeg)

Рис. 9.2 - Схема подключения весов к компьютеру

### <span id="page-28-0"></span>**10. РАБОТА С БАТАРЕЯМИ**

При низком заряде батареи на дисплее загорается символ Это значит, что необходимо заменить аккумуляторную батарею. Если продолжить использование устройства без замены батареи, устройство может выдавать некорректные результаты измерений.

![](_page_28_Picture_4.jpeg)

![](_page_28_Picture_5.jpeg)

Низкий заряд батареи Батарея полностью разряжена

## <span id="page-28-1"></span>**11. СООБЩЕНИЯ ОБ ОШИБКАХ**

![](_page_28_Picture_112.jpeg)

![](_page_29_Picture_136.jpeg)

## <span id="page-29-0"></span>**12. СВЕДЕНИЯ ПО УТИЛИЗАЦИИ УСТРОЙСТВА**

Требования по утилизации устройства должны быть согласованы с местными нормами по утилизации электронных продуктов. Не следует выбрасывать устройство в обычный мусор.

## <span id="page-29-1"></span>**13. СВЕДЕНИЯ О РЕКЛАМАЦИЯХ**

Предъявленные рекламации, их краткое содержание и меры, принятые по ним, регистрируются в таблице сведений о рекламациях:

#### Таблица 13.1 – Сведения о рекламациях

![](_page_29_Picture_137.jpeg)

![](_page_30_Picture_4.jpeg)

![](_page_31_Figure_0.jpeg)

#### **ПРИМЕЧАНИЕ**

![](_page_32_Figure_1.jpeg)

#### **ПРИМЕЧАНИЕ**

![](_page_34_Picture_0.jpeg)